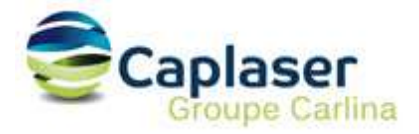

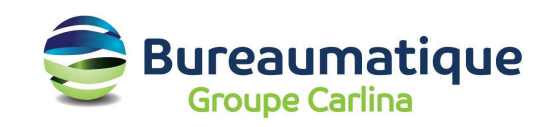

# Configuration d'un compte messagerie CAPLASER

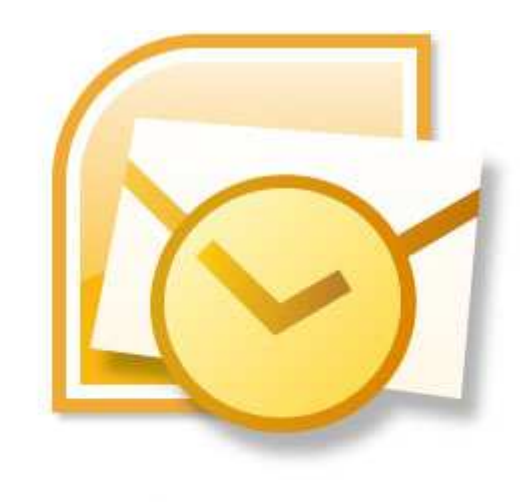

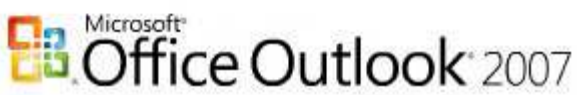

Cette procédure décrit la configuration d'une boite aux lettres hébergée par CAPLASER pour Microsoft Outlook 2007.

- 1. Ouvrir le logiciel Outlook 2007.
- 2. Cliquer sur le menu Outils et sur Paramètres du compte...

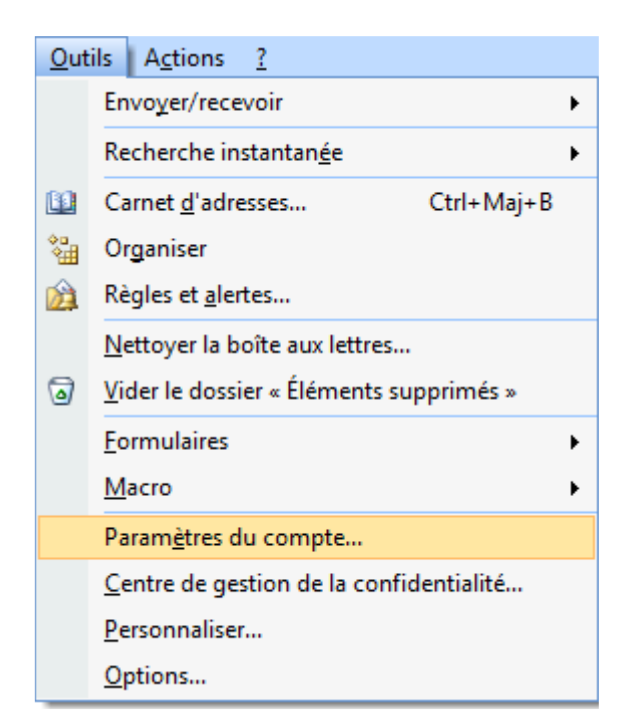

3. Cliquer sur le bouton Nouveau pour enregistrer une nouvelle boite email.

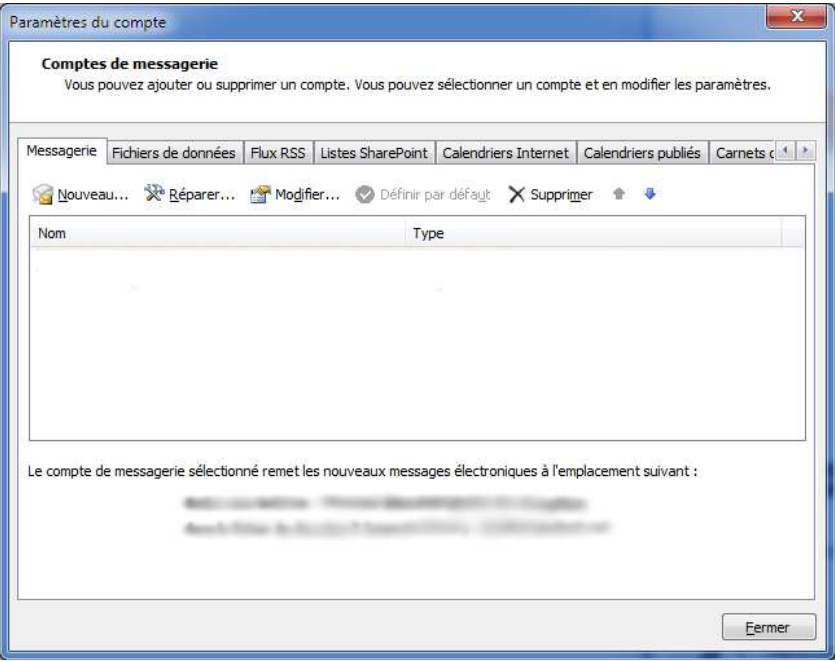

4. Cochez la case en bas à gauche : "Configurer manuellement les paramètres du serveur ou les types de serveurs supplémentaires".

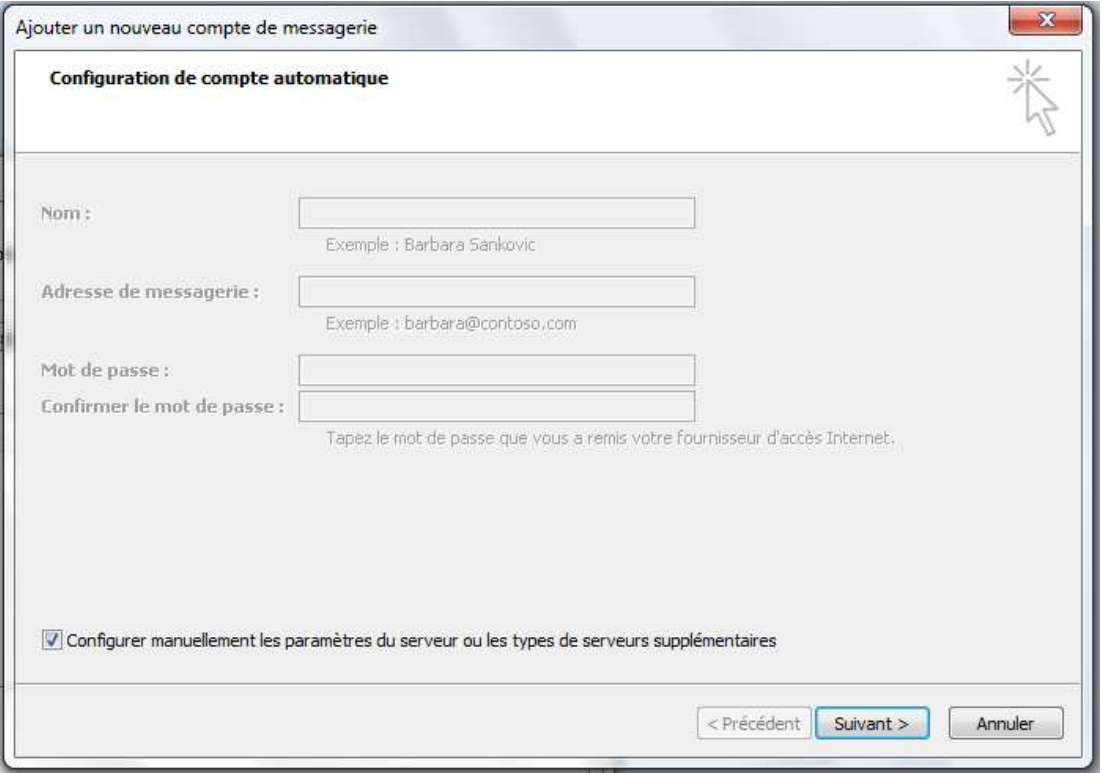

## 5. Cliquez sur le bouton Suivant

## 6. Choisissez : "Messagerie Internet" et Suivant

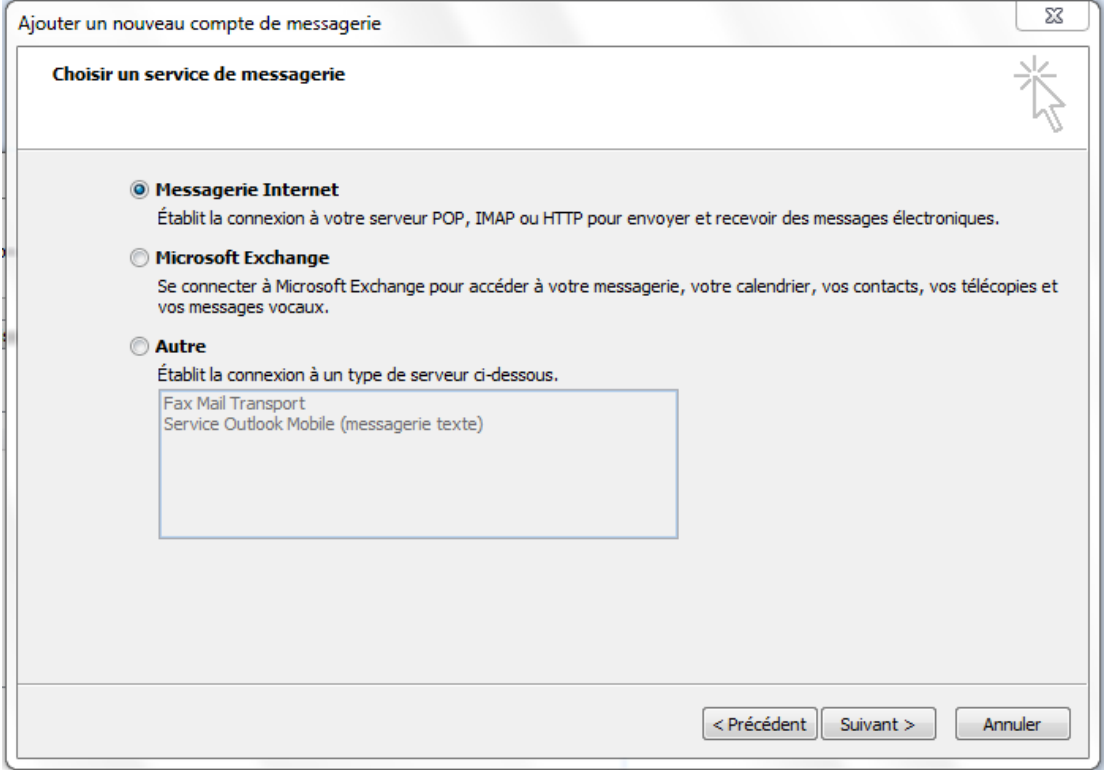

7. Sur cette page, vous devez entrer les informations suivantes :

**Votre nom :** (Exemple « Patrick DUPONT »). Cela correspond au nom qui sera affiché lors de la réception d'un message par votre destinataire.

**Adresse de messagerie :** par exemple contact@domaine.com

#### **Type de compte : POP3**

**Serveur de courrier entrant :** mail.caplaser.com **Serveur de courrier sortant :** smtpauth.caplaser.fr

**Nom d'utilisateur :** Votre login (cf Liste de vos comptes mail sous « Compte de connexion ») **Votre mot de passe :** Utilisez le mot de passe correspondant à ce compte

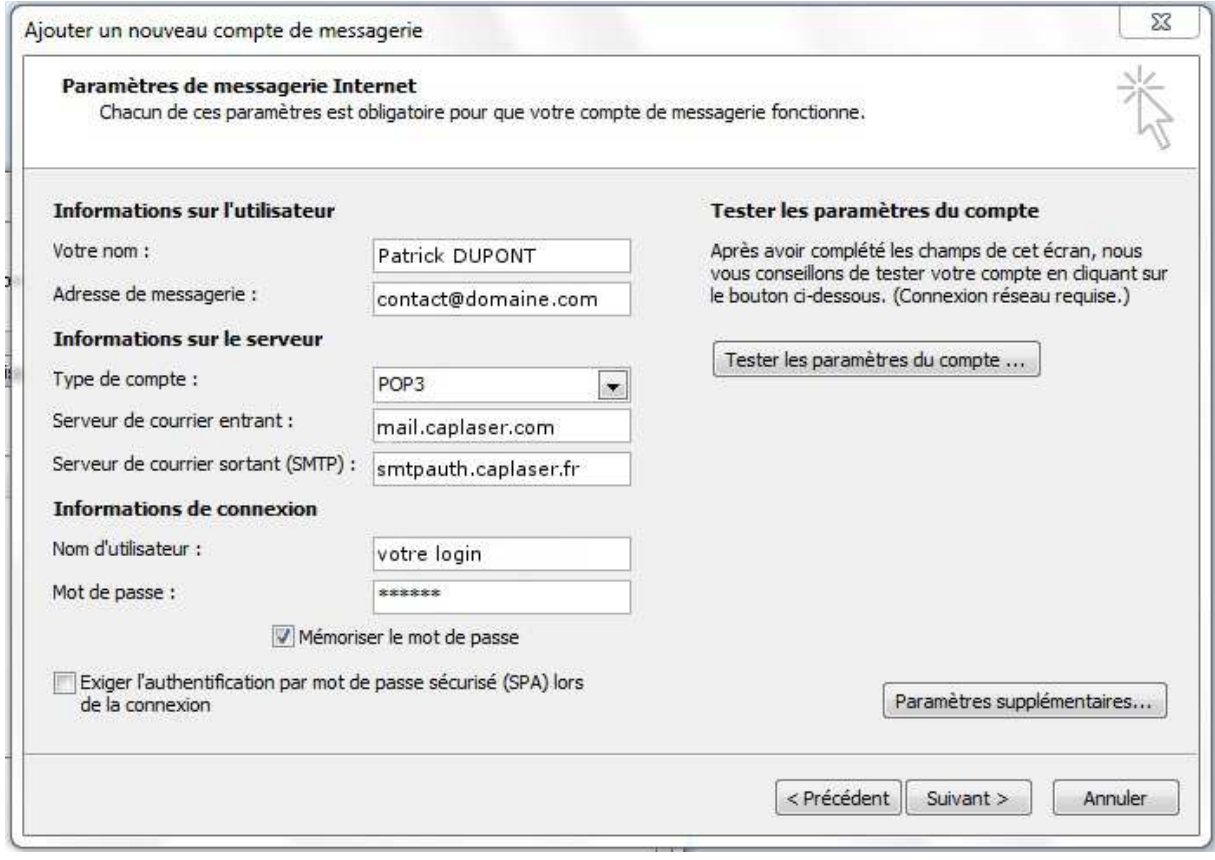

8. Cliquez ensuite sur le bouton "Paramètres supplémentaires"

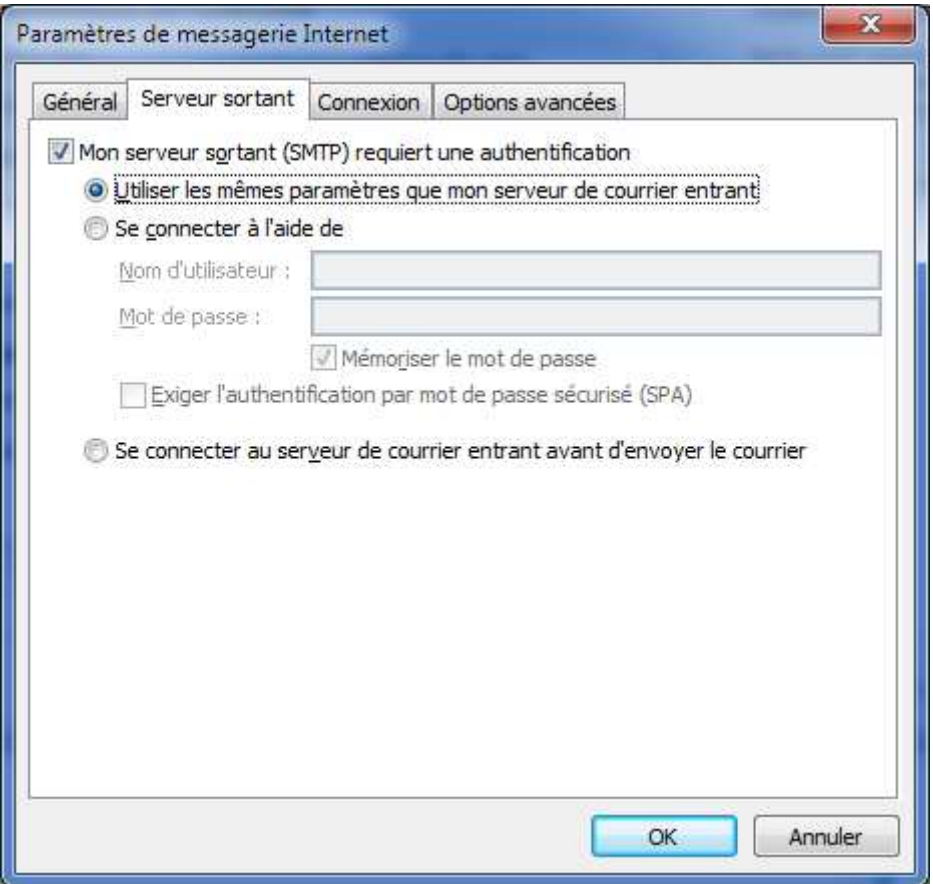

9. Dans l'onglet Serveur sortant, cochez la case "Mon serveur sortant (SMTP) requiert une authentification" puis "Utiliser les mêmes paramètres que mon serveur de courrier entrant POP »

#### 10. Vous pouvez faire OK, Suivant et Terminer

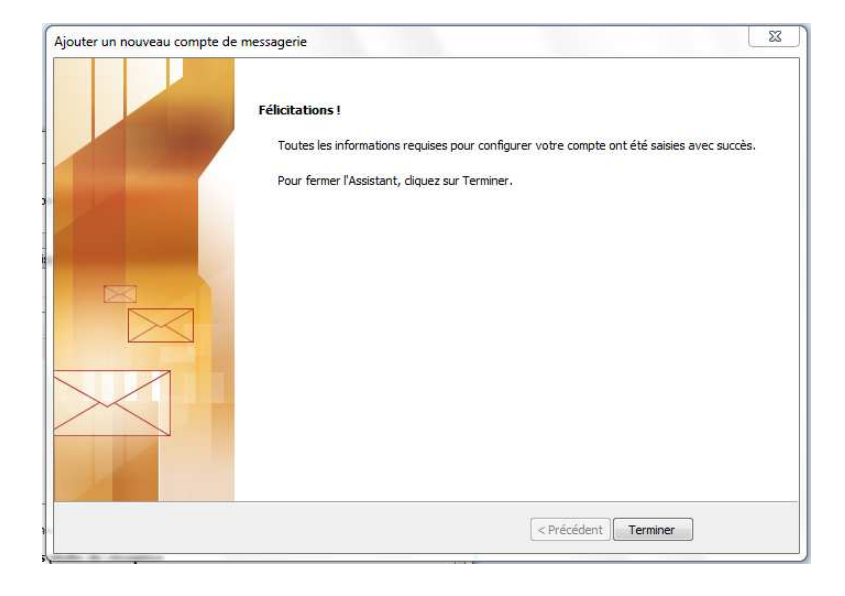

Votre compte est désormais correctement configuré !

### **OPTIONNEL : Modification du port SMTP**

Il arrive parfois que certains fournisseurs d'accès Internet (FAI) bloquent l'utilisation du port SMTP 25 (port d'émission par défaut) à leurs propres serveurs uniquement.

Cela se traduit, lors d'un envoi d'un email, par un message d'erreur, ou le fait que votre message reste bloqué dans la boite d'envoi.

Pour contourner cela, vous pouvez modifier le port SMTP associé à votre boite aux lettres.

Dans l'onglet « Options avancées » de la configuration de votre compte de messagerie, vous pouvez modifier le port SMTP (25 par défaut) par le port 5025 comme indiqué plus bas.

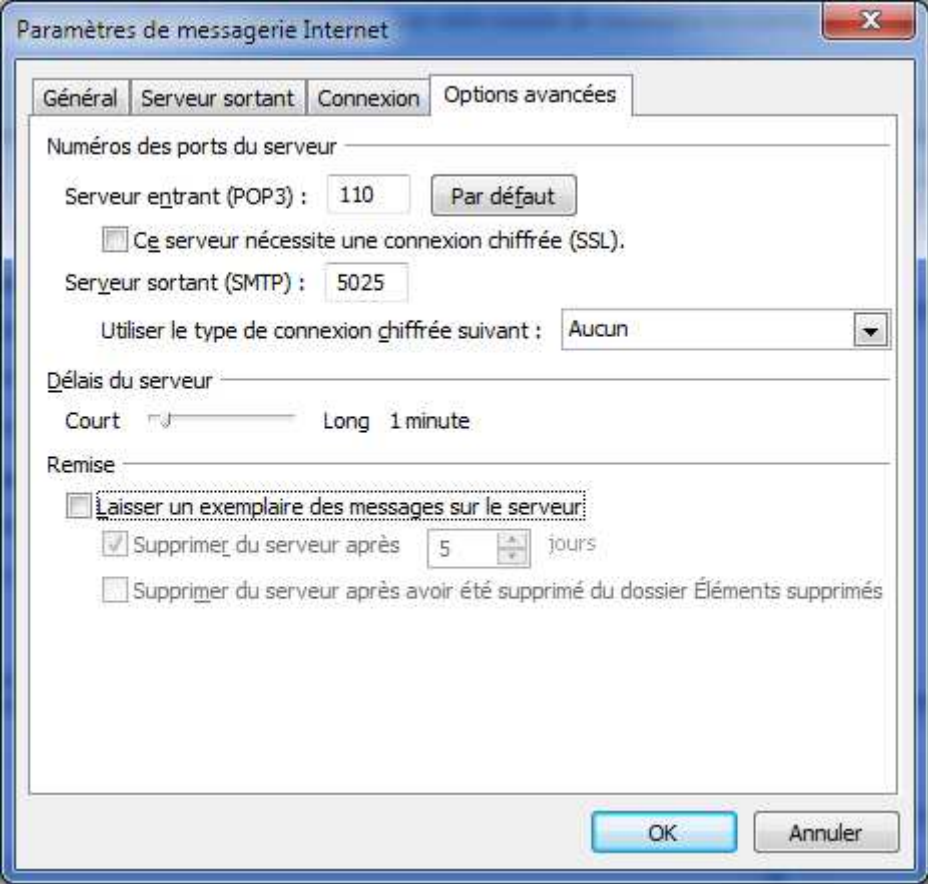

Validez par OK et retestez ensuite l'envoi / réception.